# **Министерство науки и высшего образования РФ** Федеральное государственное автономное образовательное учреждение высшего образования

# **«НАЦИОНАЛЬНЫЙ ИССЛЕДОВАТЕЛЬСКИЙ ТОМСКИЙ ПОЛИТЕХНИЧЕСКИЙ УНИВЕРСИТЕТ»**

# **Отделение информационных технологий В.В. Лоскутов**

# **Методические указания по выполнению лабораторной работы №5 «Моделирование»**

по дисциплине «Компьютерная графика, виртуальная и дополненная реальность»

Томск 2019 г.

#### **1. Цель работы**

В данной лабораторной работе мы научимся использовать режим редактирования для того, чтобы моделировать кофейную кружку по фотографии.

## **2. Начало работы**

Для начала, определимся, какой объект мы собираемся моделировать. В качестве примера в этом курсе лабораторных работ будет создаваться кружка для кофе. Кружка – это популярная форма для обучения моделированию геометрии, мы в этом плане не будем исключением.

**Найдите изображение кружки, которую вы хотите создать** – но при выборе сложных или нетривиальных форм с некоторыми возможными проблемами вам придётся справляться самостоятельно. Проконсультируйтесь с преподавателем по поводу модели, которую вы решите делать.

Найдите изображение, которое было бы примером для вашей модели – «референсом» (reference). Для моей модели она будет такой:

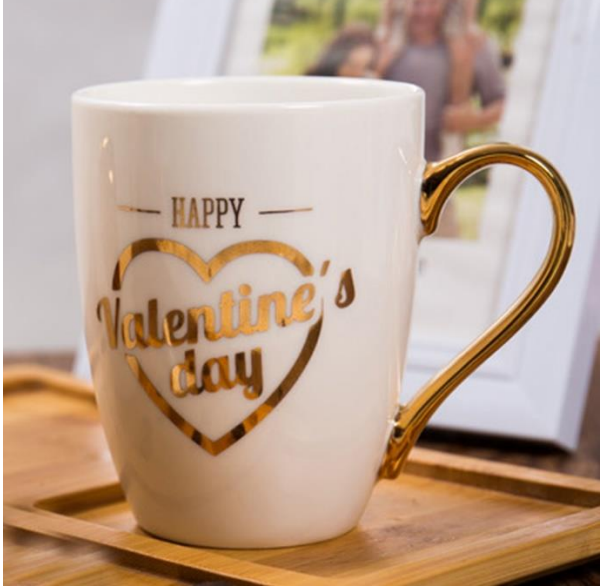

Рисунок 1. Референс для модели

#### **3. Моделирование**

Создадим новый проект. Добавим референс на рабочее пространство. Для этого нажмите кнопку «Добавить» или используйте Shift+A. Выберите «Изображение» -> «Референс». Поверните референс так, чтобы изображение было развернуто в виде сбоку (рис. 2).

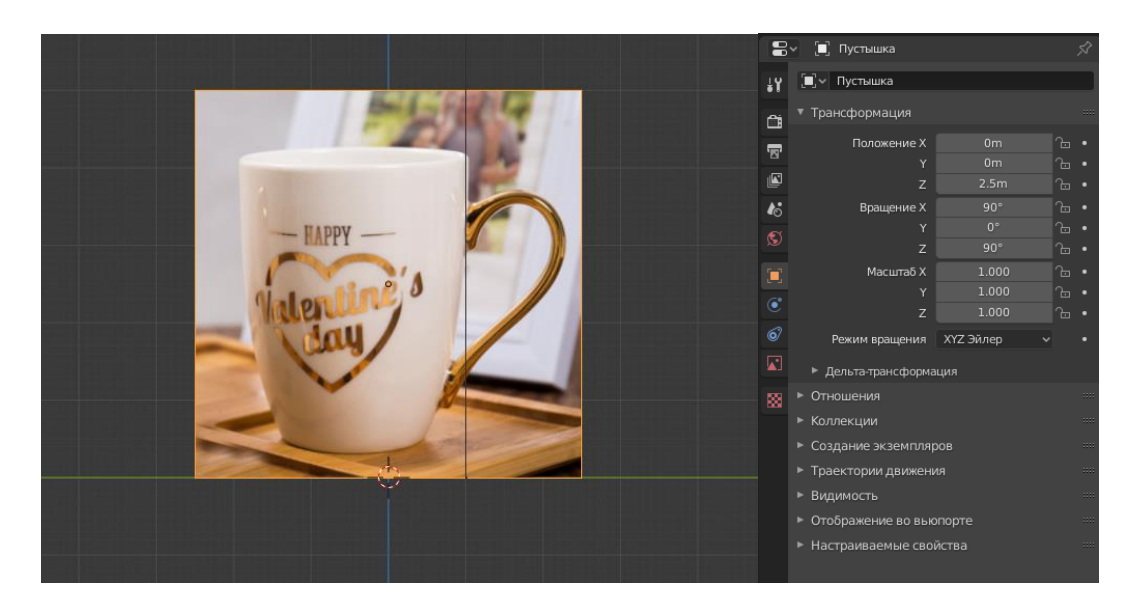

Рисунок 2. Фотография-референс в рабочем пространстве

Создадим цилиндр и растянем его приблизительно по всей форме кружки (рис. 3). После этого, расширим верхнее основание цилиндра и сузим нижнее основание для соответствия референсу. Напомню, что выделить кольцо вершин можно с помощью Alt+ЛКМ.

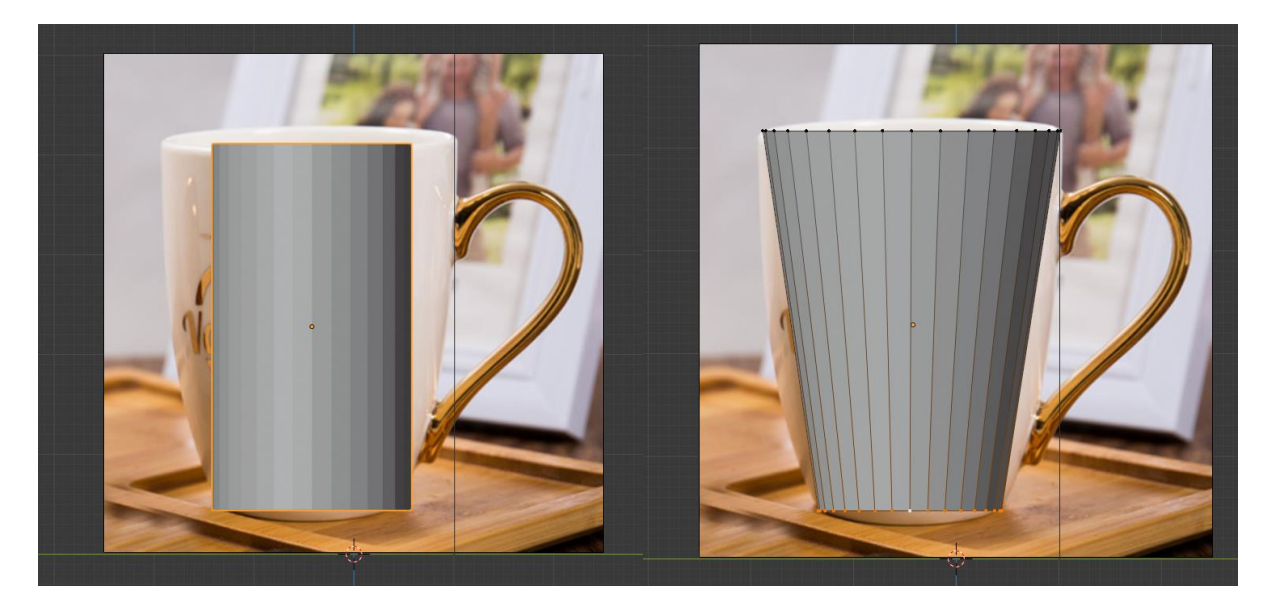

Рисунок 4. Создание цилиндра по форме кружки

Воспользуемся петлёй со сдвигом для уточнения формы кружки (Ctrl+R). Во время указания сдвига петли вы можете нажать G чтобы перемещать петлю как обычный объект, но на данный момент нам это не нужно. Установим петлю посередине кружки и расширим её для соответствия форме (рис. 5).

Напомню, что вы можете воспользоваться кнопкой Shift при масштабировании для более точной настройки значения.

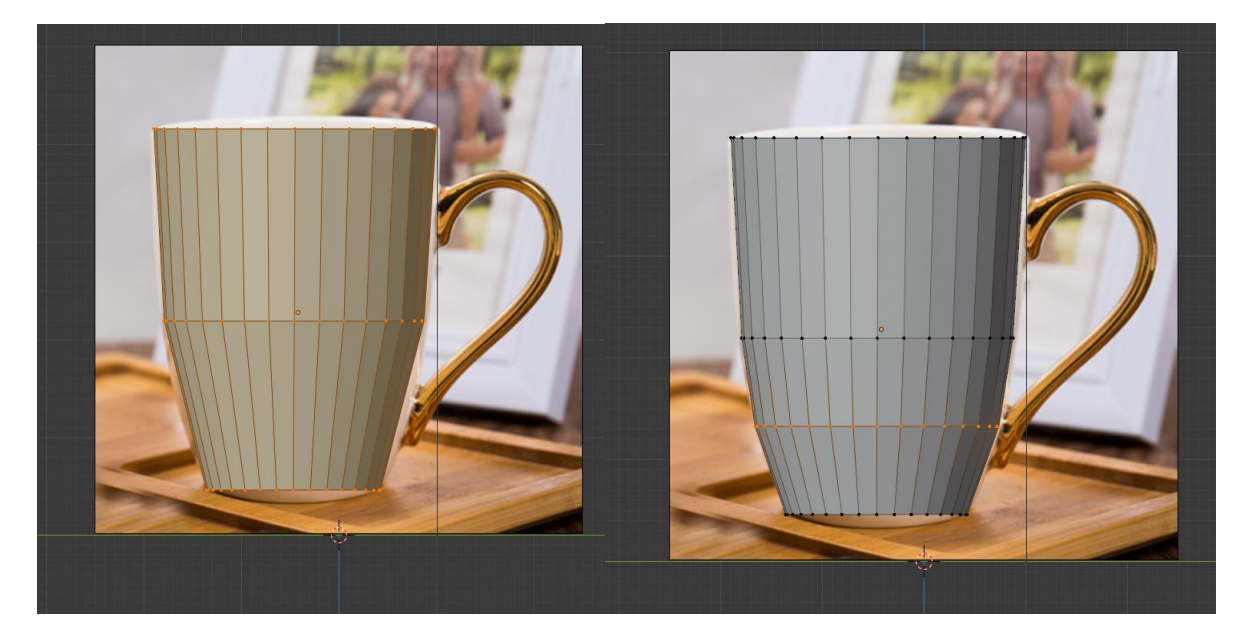

Рисунок 5. Установка петель для уточнения формы кружки

Не стоит использовать слишком много петель без необходимости - на первом этапе создания кружки мы задаём общую форму и размеры, а гладкость кружки можно создать с помощью модификатора «Подразделение поверхности» (рис. 6).

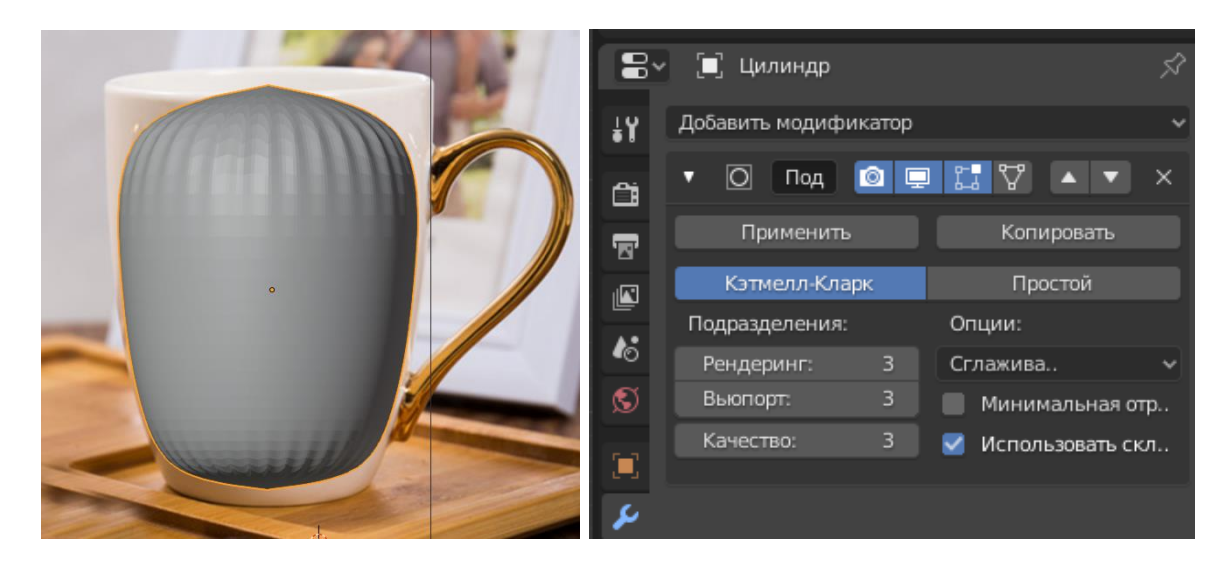

Рисунок 6. Подразделение поверхности

Поскольку подразделение поверхности сглаживает соседние вершины, нужно добавить ещё две петли по краям кружки, чтобы придать ей нужную форму (рис. 7). После этого воспользуемся операцией вдавливания краёв (I) для того, чтобы задать внутреннюю толщину кружки.

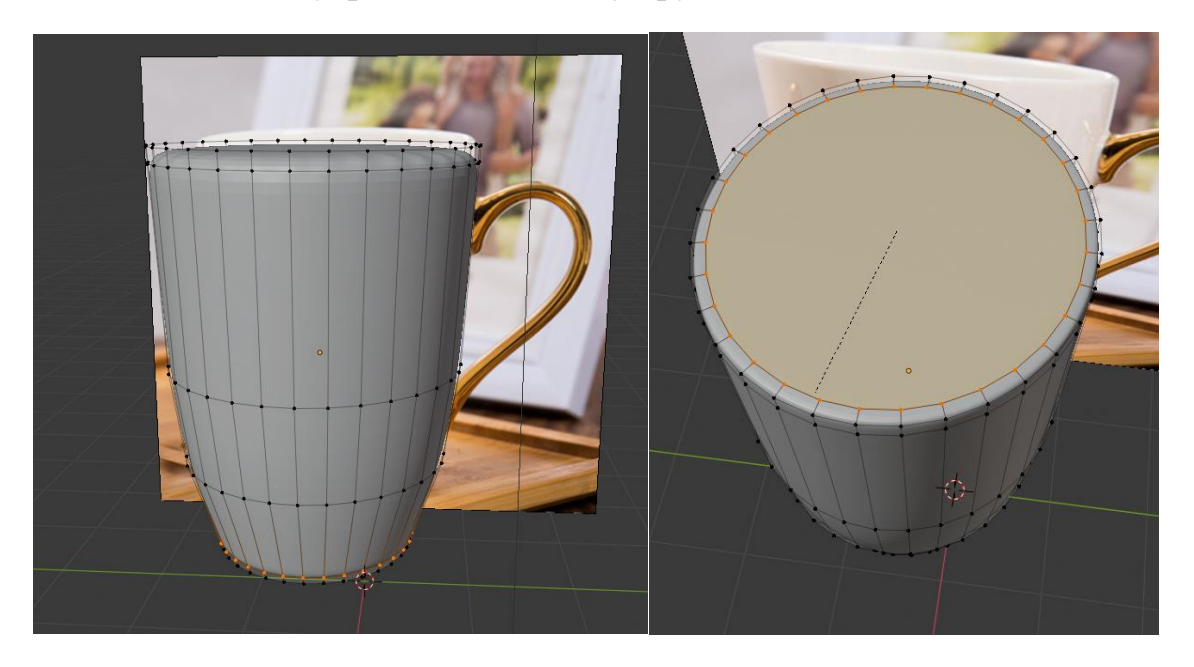

Рисунок 7. Петли по краям (камера наклонена)

После этого мы зададим глубину кружки. Воспользуемся операцией экструдирования (Е), чтобы вдавить поверхность внутрь (рис. 8).

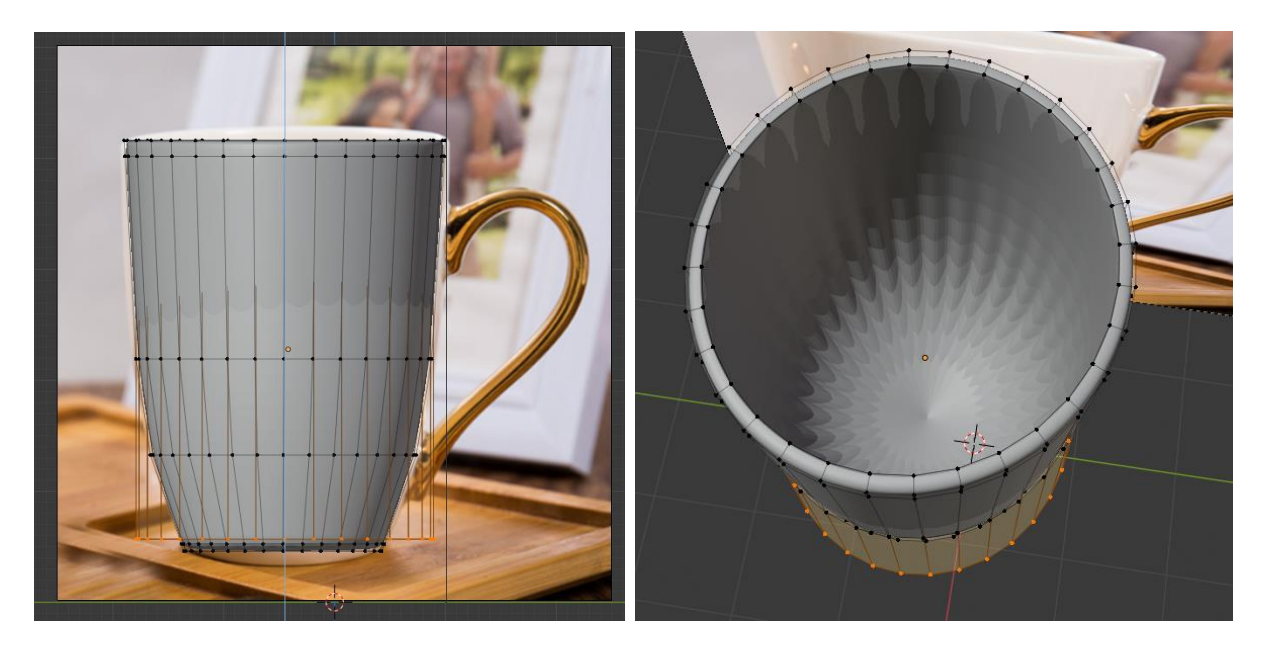

Рисунок 8. Экструдирование внутрь и вид сверху

Ввиду неправильной формы «вычитания» поверхности, кружка изнутри имеет многочисленные артефакты. Перейдём в режим рентгена (Alt+Z), чтобы видеть скрытые вершины. Создадим ещё одну петлю внутри кружки (рис. 9). **Убедитесь, что петля принадлежит внутренней поверхности кружки** – жёлтая линия в моём случае создана посередине. Перетащите петлю чуть выше дна кружки, чтобы задать толщину.

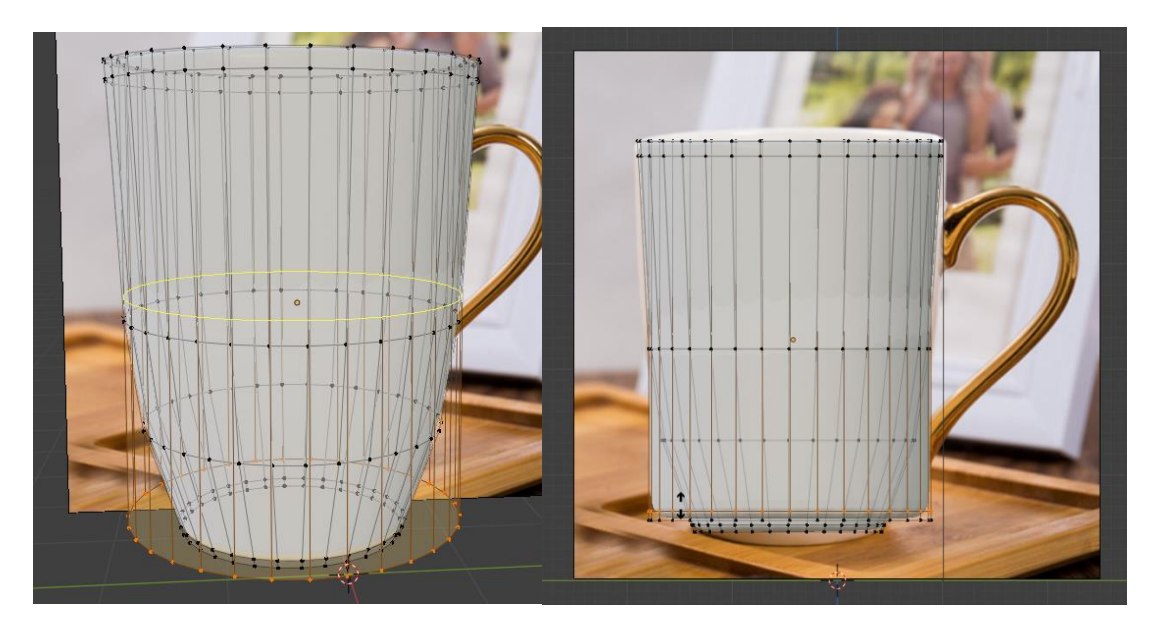

Рисунок 9. Создание внутренней петли кружки

Теперь мы хотим переместить внутренние края к середине, чтобы соответствовать нужной форме. Выделите две внутренние петли около дна с помощью Shift+Alt+ЛКМ и масштабируйте их внутрь (рис. 10).

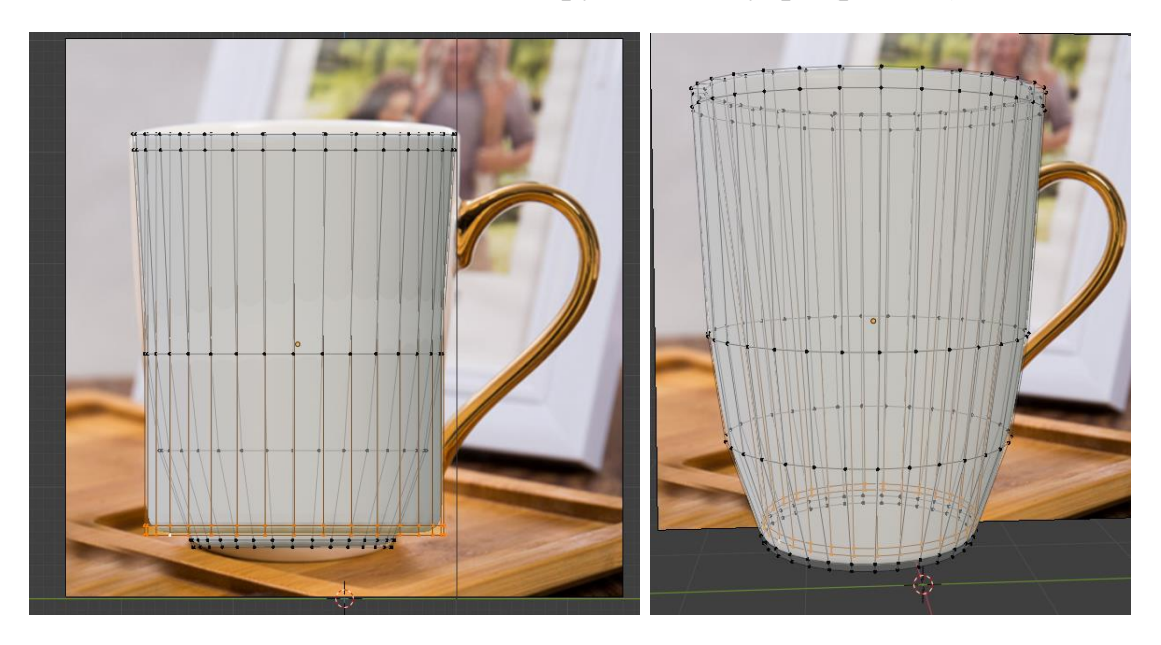

Рисунок 10. Уточнение формы дна кружки

Чтобы далее уточнить форму внутренней поверхности кружки, создадим ещё одну внутреннюю петлю (рис. 11). После этого, выделим внутреннее дно кружки и снова сдавим края внутрь для устранения мелких артефактов.

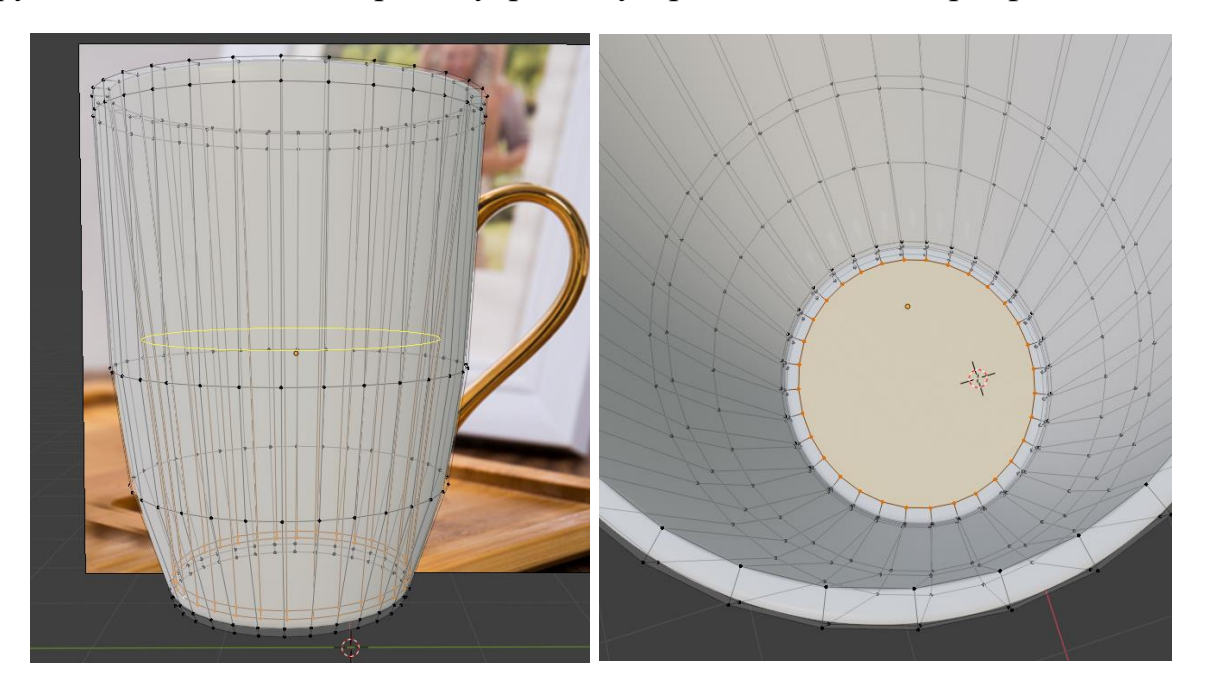

Рисунок 11. Уточнение внутренней поверхности кружки

Выйдем из режима рентгена и перейдём в объектный режим. Убедимся, что на законченном теле кружки нет ошибок или артефактов (рис. 12). Не забудьте сохранить свою работу, чтобы случайно её не потерять (Ctrl+S).

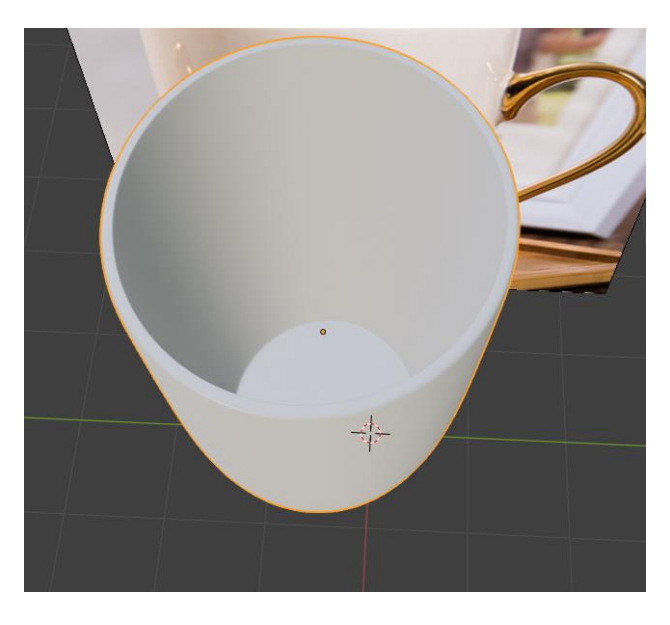

Рисунок 12. Готовое тело кружки

Для того, чтобы создать ручку кружки, есть много различных способов. Например, можно создать отдельный объект, деформировать/экструдировать и объединить с телом кружки. Мы воспользуемся экструзией части кружки для придания нужной формы ручки. Добавим две внешние петли на уровне ручки (рис. 13). **После этого, выделите все вершины кружки** (А) и **поверните её по оси Z** (R->Z) так, чтобы **две крайние вершины в области ручки сошлись в одну точку** при виде сбоку. Это необходимо, чтобы грань, которую мы будем экструдировать, была перпендикулярна нашему виду сбоку.

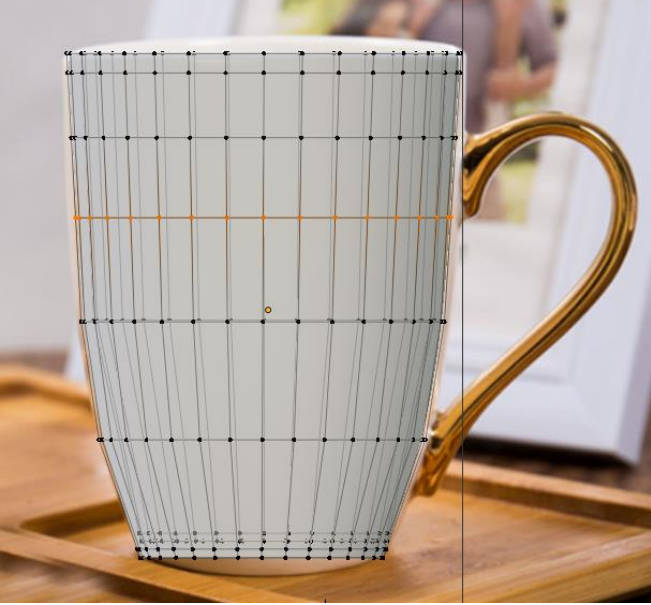

Рисунок 13. Внешние петли

Выделим боковую грань в районе ручки и экструдируем вправо. Между экструдированием необходимо корректировать направление и размер с помощью поворота и масштабирования граней. Создание ручки является нетривиальной задачей – экспериментируйте с освоенными инструментами, пока не получите результат, который кажется вам приемлемым (рис. 14-15). Необязательно пытаться воссоздать все детали в точности (по-крайней мере, в процессе обучения).

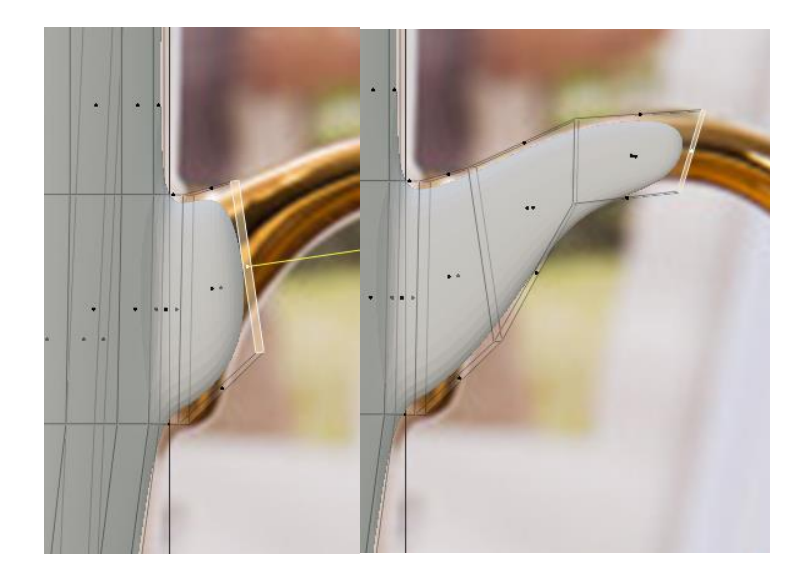

Рисунок 14. Процесс моделирования ручки кружки

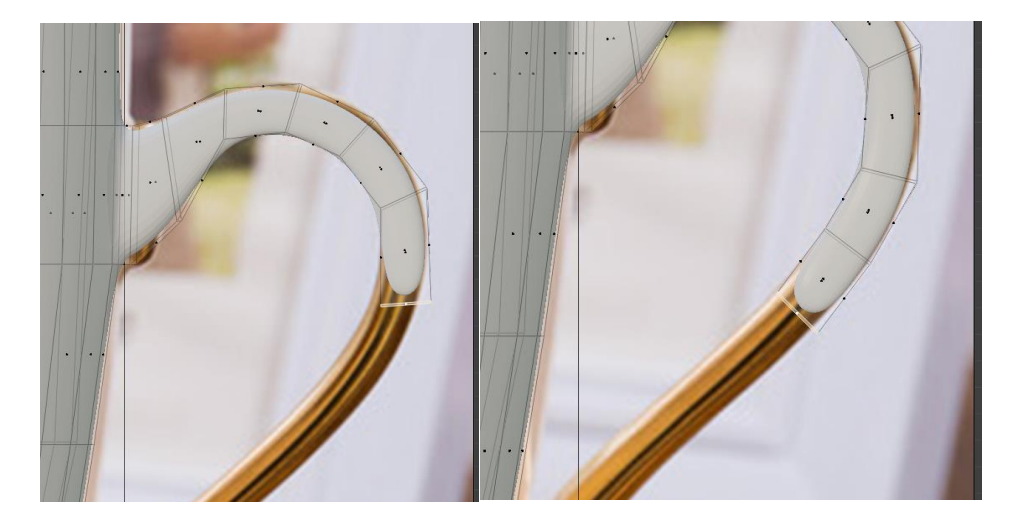

Рисунок 15. Продолжение моделирования ручки

После того, как вы подвели ручку к месту соединения, создайте петли (или передвиньте) к краям места соединения (рис. 16).

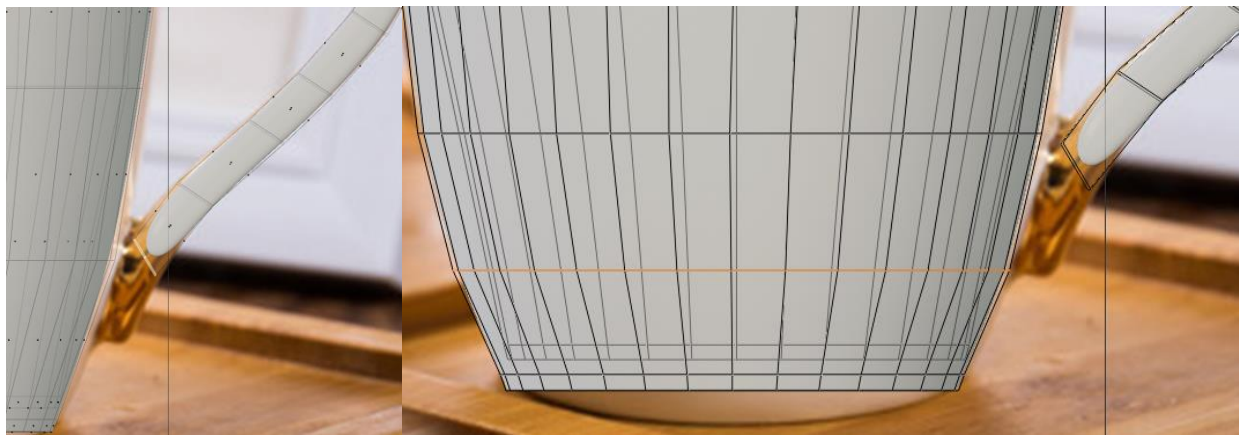

Рисунок 16. Начало соединения ручки

Далее, мы переходим в режим выделения вершин, выделяем по две вершины на теле кружки и две на кружке. Нажимаем F для создания новой грани из вершин (или выбираем соответствующую опцию в меню «Вершина») (рис. 17). Повторяем эту операцию для граней с каждой стороны, пока не соединим ручку с телом кружки

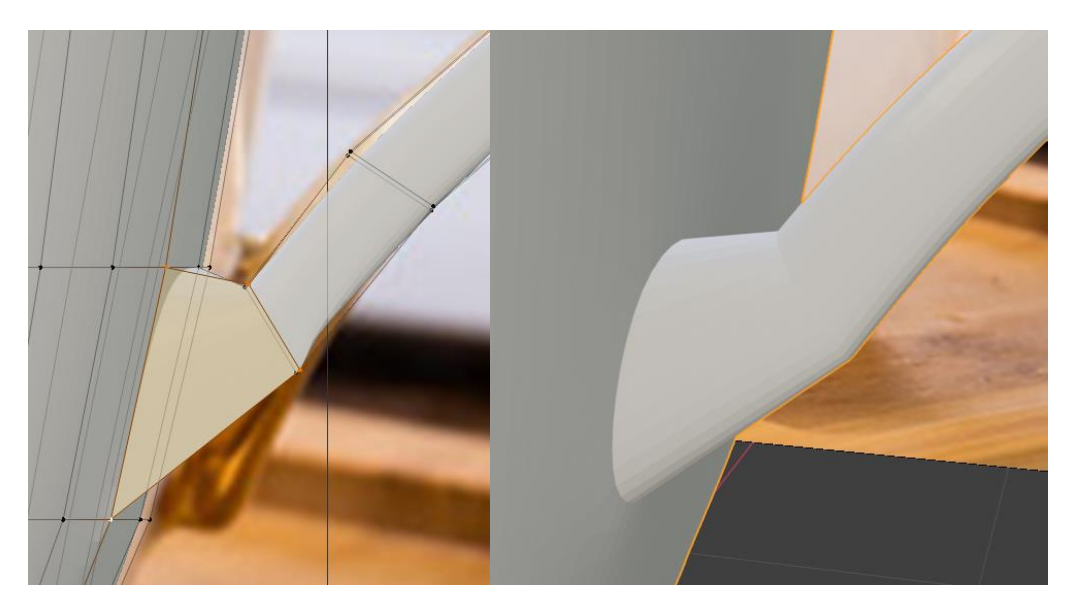

Рисунок 17. Соединение вершин

Мы соединили вершины, но соединение имеет характерный неестественный вид. Это происходит ввиду того, что остались внутренние грани. Воспользуйтесь режимом рентгена (Alt+Z) или управляйте камерой так, чтобы найти внутренние грани и удалить их (рис. 18).

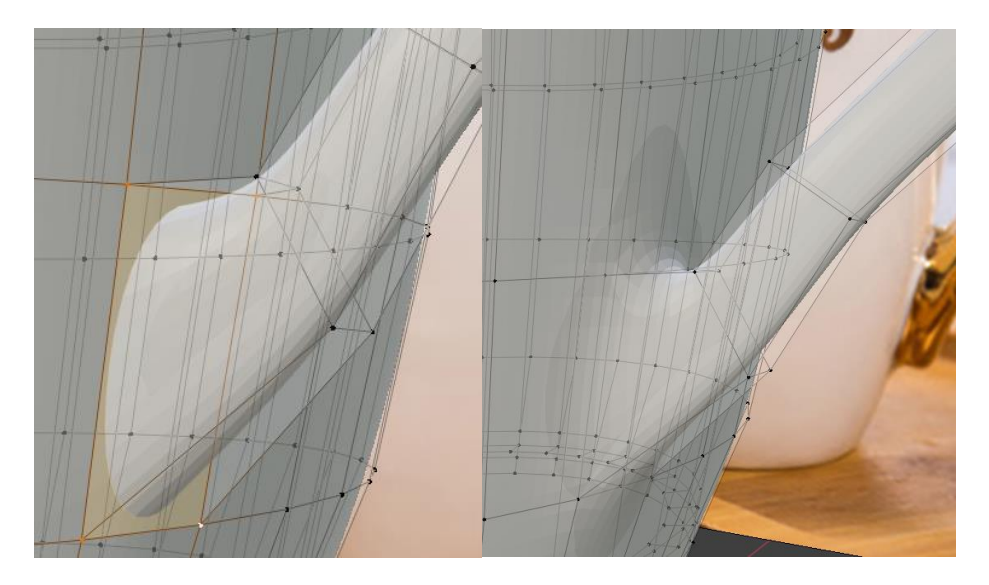

Рисунок 18. Удаление внутренних граней

Мы соединили ручку с телом кружки. Можно сделать несколько финальных штрихов, чтобы сделать нашу модель лучше. Во-первых, добавим две петли в месте нижнего соединения (и используем перемещение + масштаб для их настройки), чтобы воссоздать специфику референса (рис. 19). Специально добавим одну петлю точно у соединения, чтобы сделать соединение более ровным. После этого добавим такую же петлю в месте верхнего соединения. **Имейте в виду**, что эти штрихи я делаю именно для моей модели – ваша модель корректируется на ваше усмотрение.

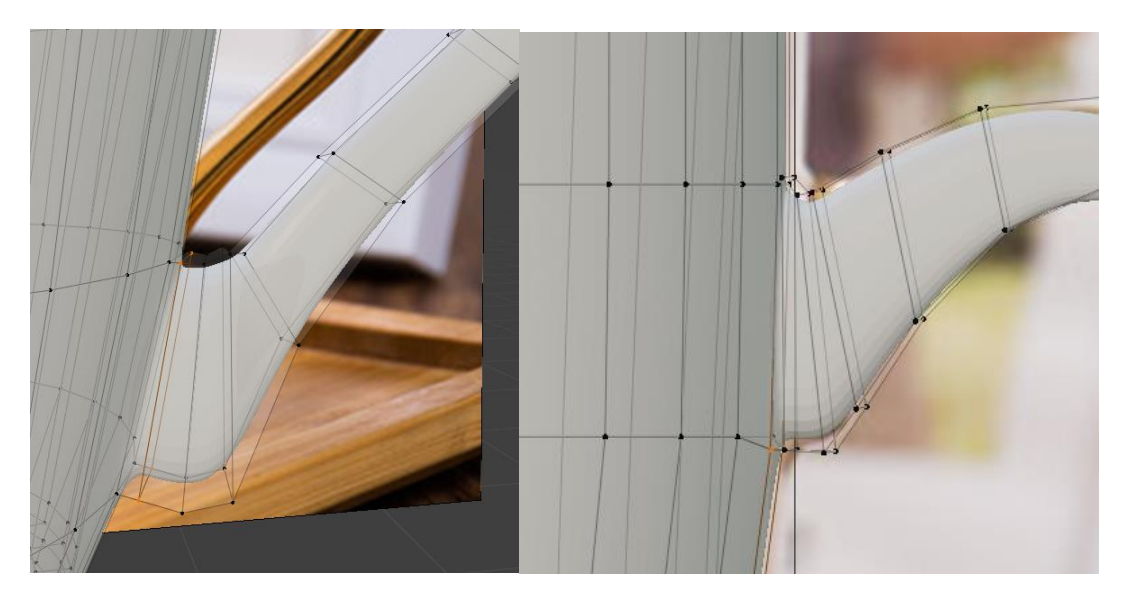

Рисунок 19. Финальные штрихи

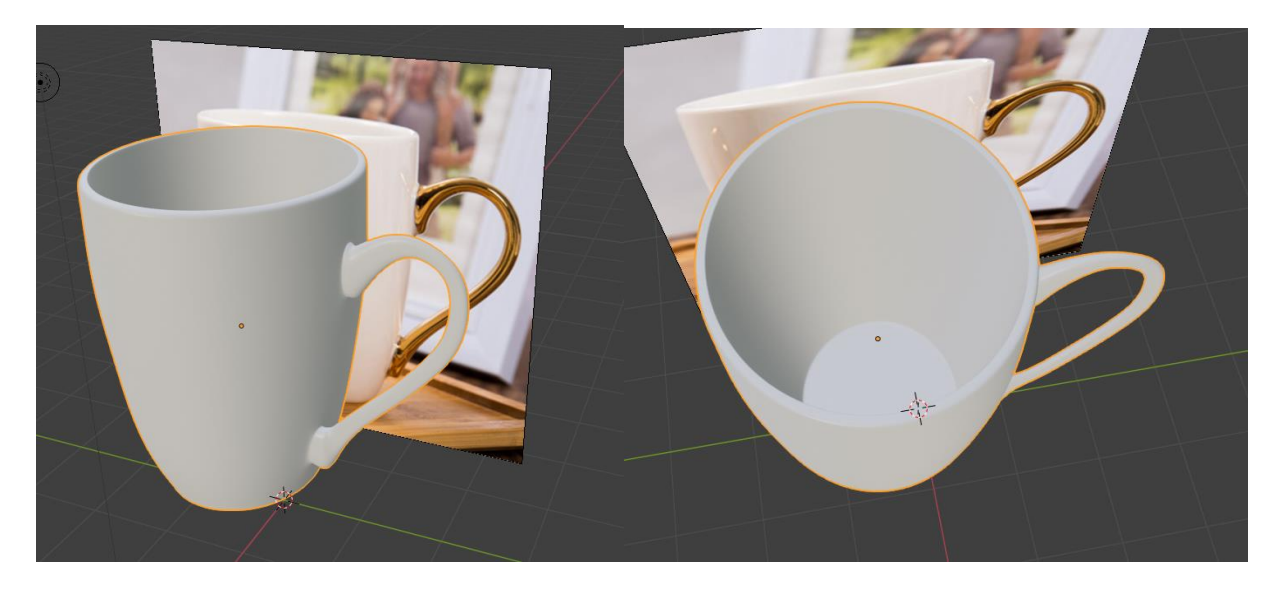

Рисунок 20. Результат работы

Поздравляю, на этом завершается наиболее сложная работа в данном курсе. Моделирование геометрии является одной из наиболее трудоёмких и важных этапов работы с 3Д-объектами.

**Не забудьте сохранить вашу модель**, она понадобится на следующих занятиях.

# **ЗАДАНИЕ**

- Выберите свою картинку кружки для референса.
- Поэтапно проведите моделирование объекта, ориентируясь на шаги в методических указаниях.
- Отразите поэтапный ход работы и полученные результаты в отчёте.